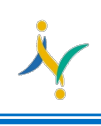

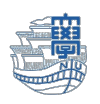

## 迷惑メール(Web メール)

## ※迷惑メールを遮断したい場合

1. Web メールにログインし【受信トレイ】をクリックします。

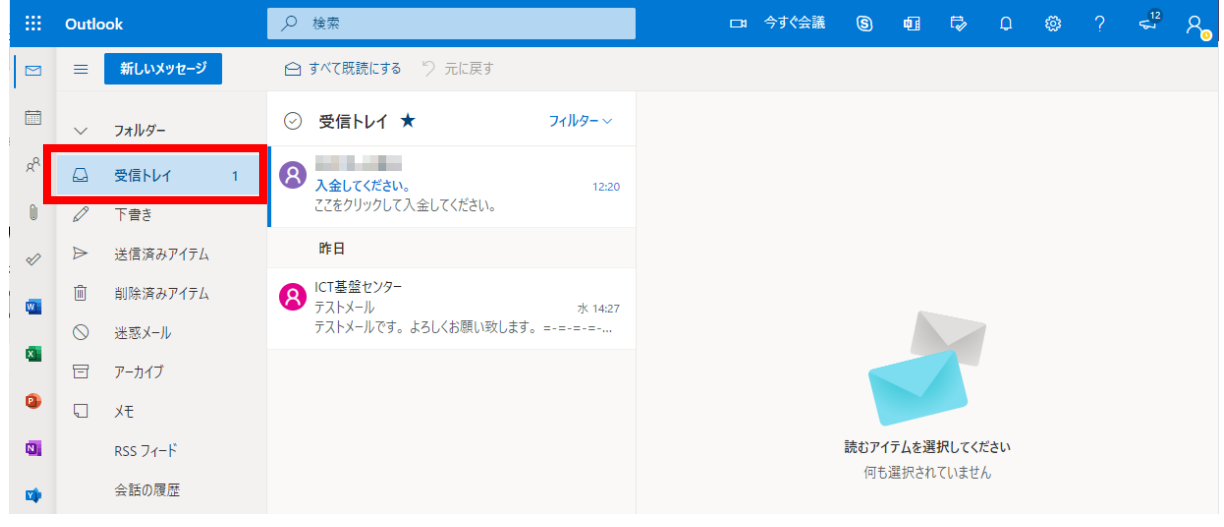

2. 遮断したいメールを選択し、【迷惑メール】>【迷惑メール】をクリックします。

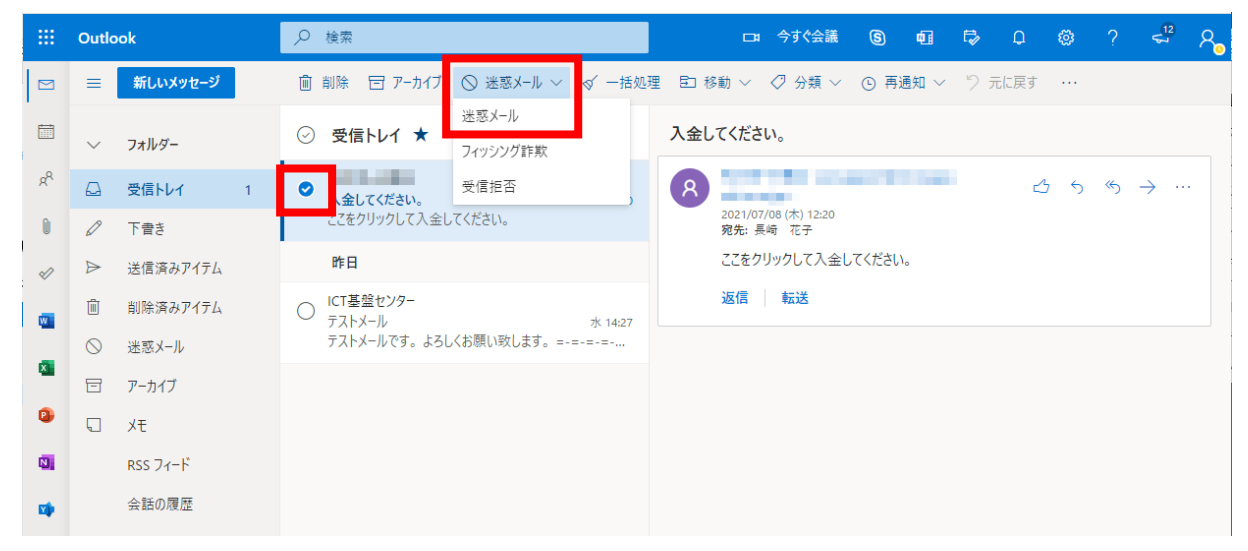

3. 【報告する】をクリックします。

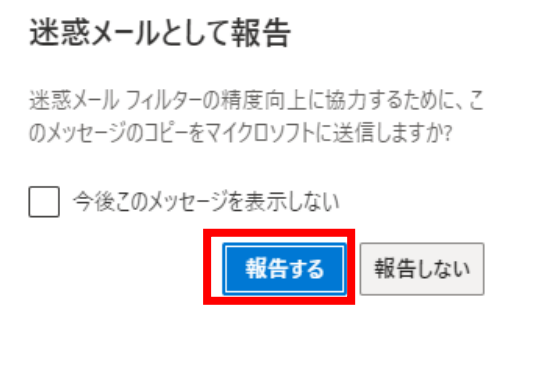

1

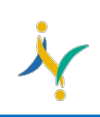

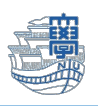

4. 拒否メールアドレスを直接入力したい場合

「設定」➡「Outlook のすべての設定を表示」をクリックします。

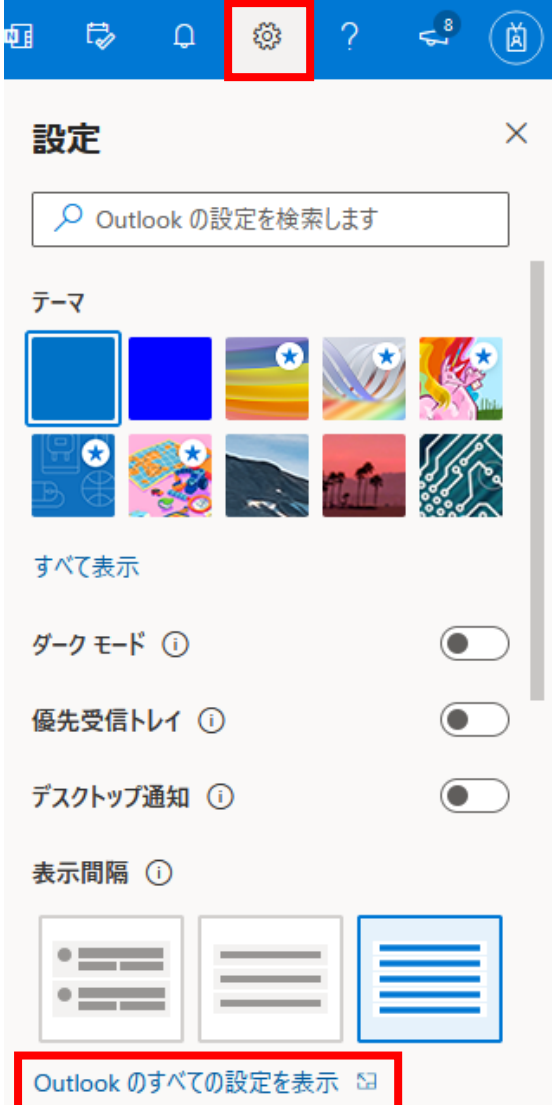

5. 左のメニューから「迷惑メール」をクリックします。

「受信拒否送信者とドメイン」の項目にて「追加」をクリックします。

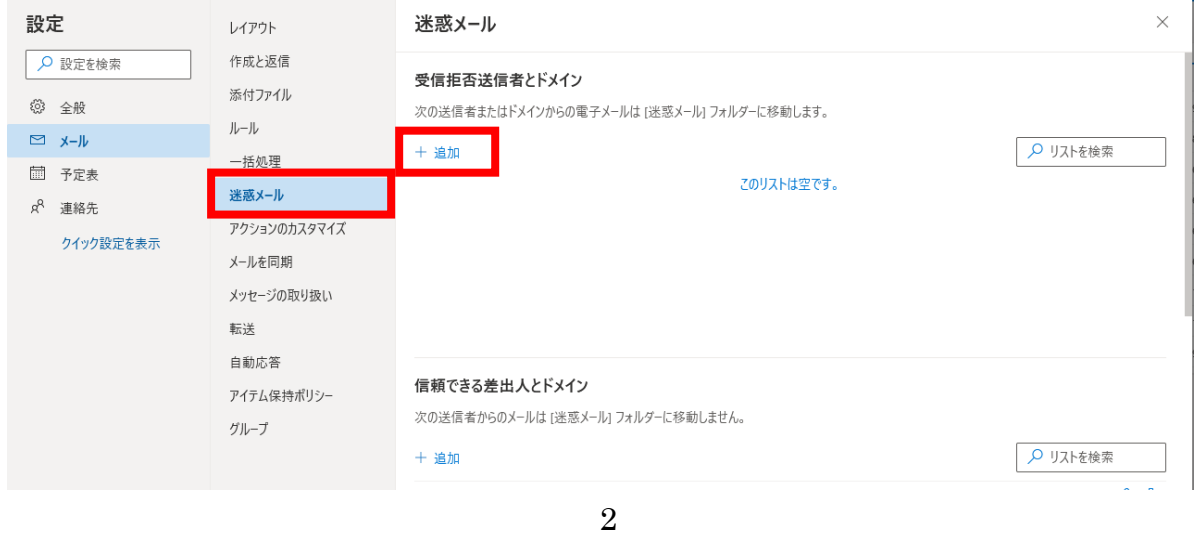

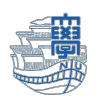

6. 表示された入力枠に拒否したいメールアドレスを入力後「Enter」にて追加されます。

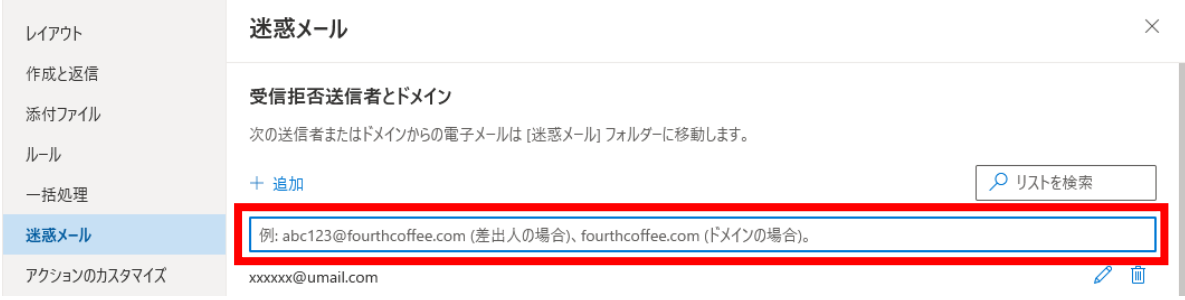

## ※迷惑メールに分類されたメールを除外する場合

1. Web メールにログインし【迷惑メール】をクリックします。

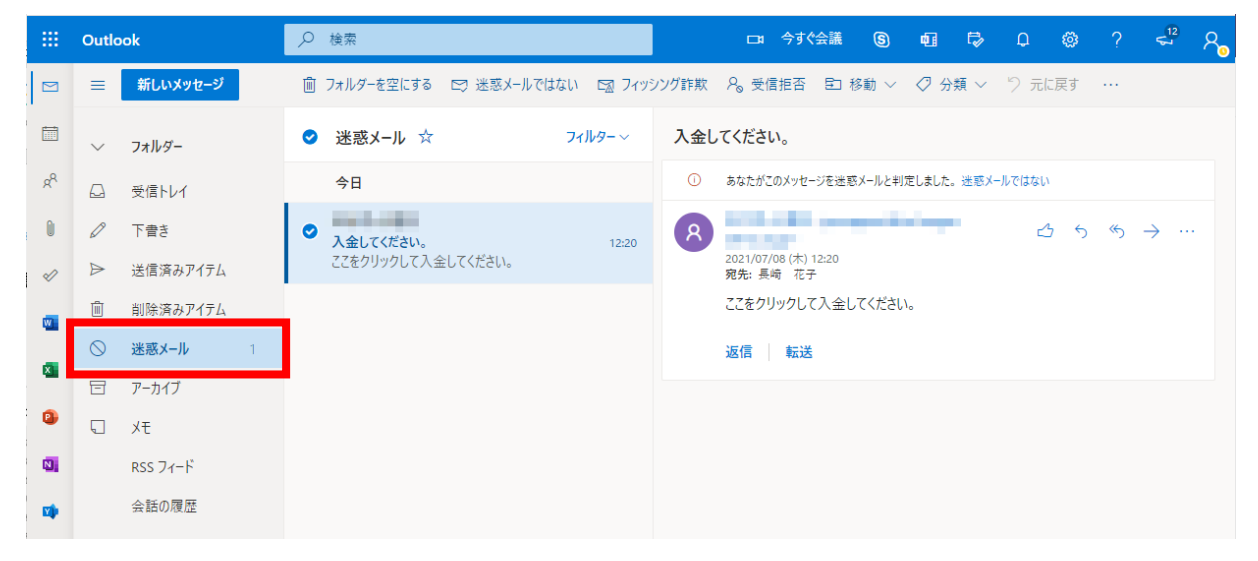

2. 迷惑メールから除外したいメールを選択し、【迷惑メールではない】をクリックします。

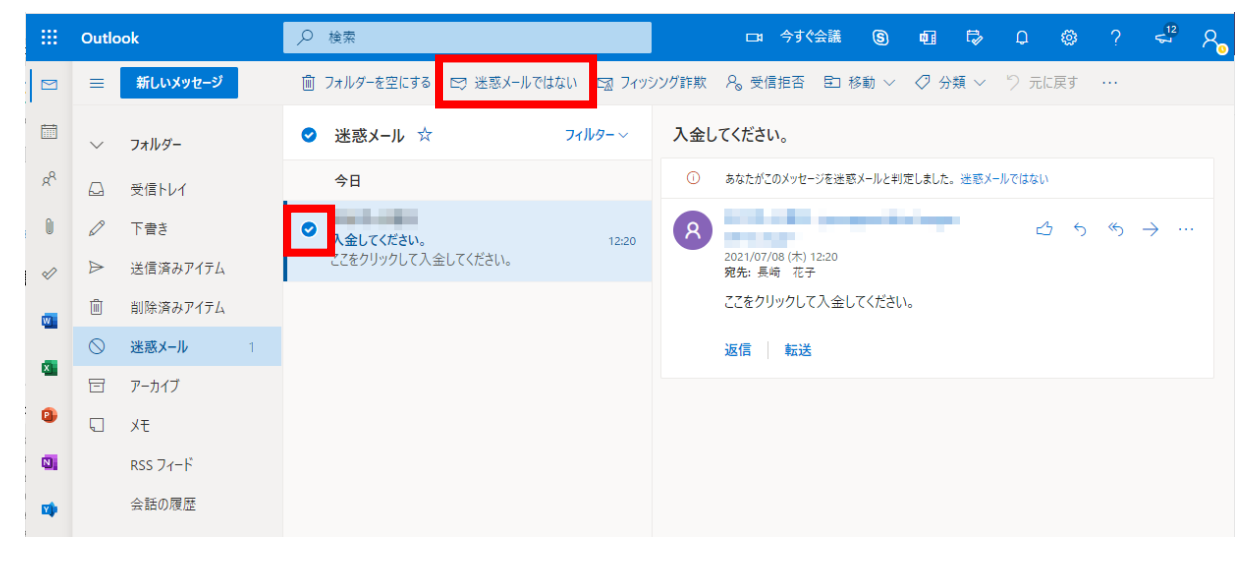

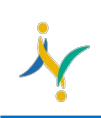

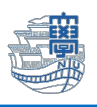

3. 【報告する】をクリックします。

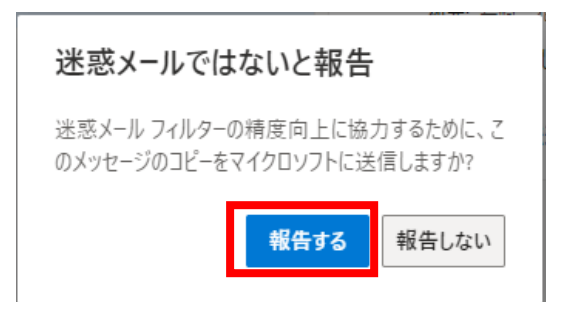

7. 除外メールアドレスを直接入力したい場合

「設定」➡「Outlook のすべての設定を表示」をクリックします。

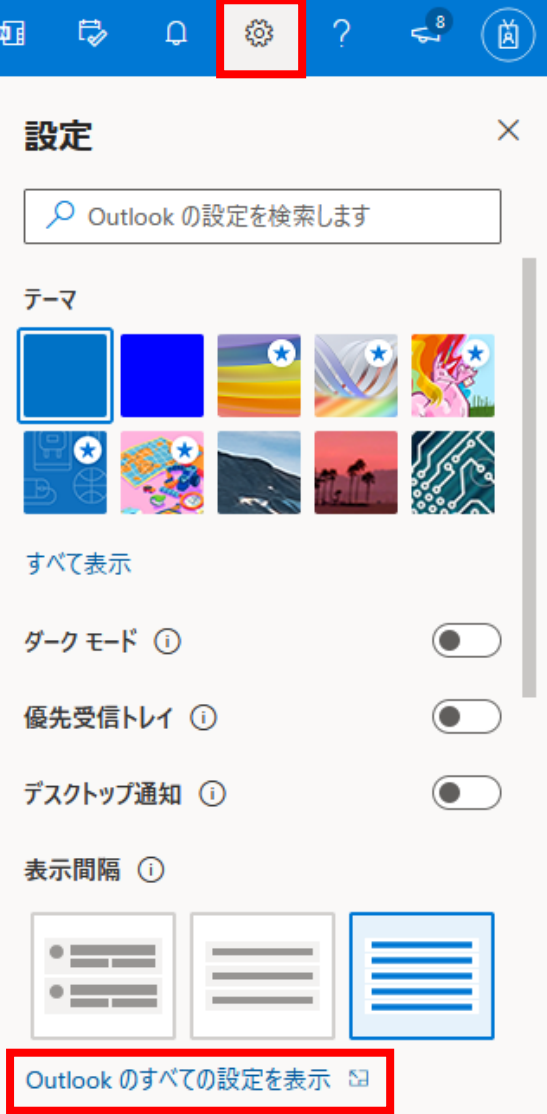

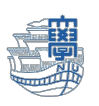

8. 左のメニューから「迷惑メール」をクリックします。 「信頼できる差出人とドメイン」の項目にて「追加」をクリックします。

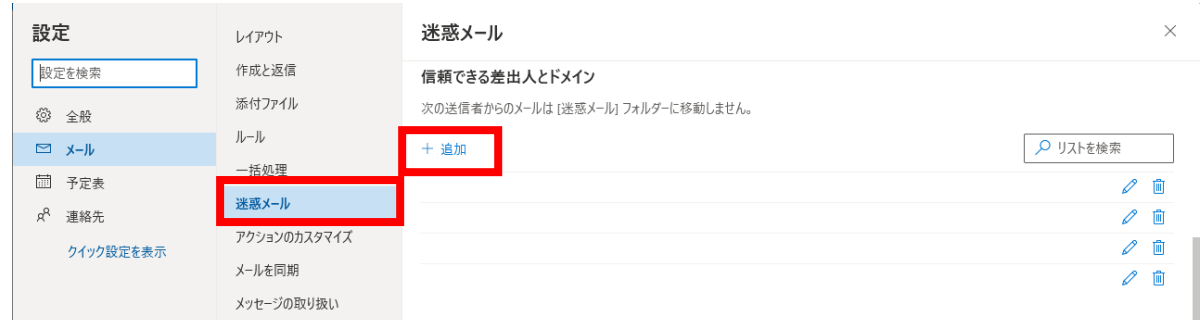

## 9. 表示された入力枠に受信許可したいメールアドレスを入力後「Enter」にて追加されます。

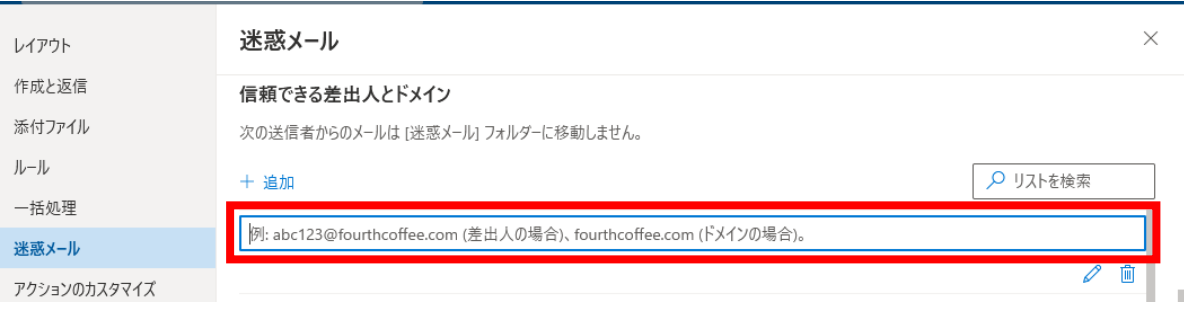